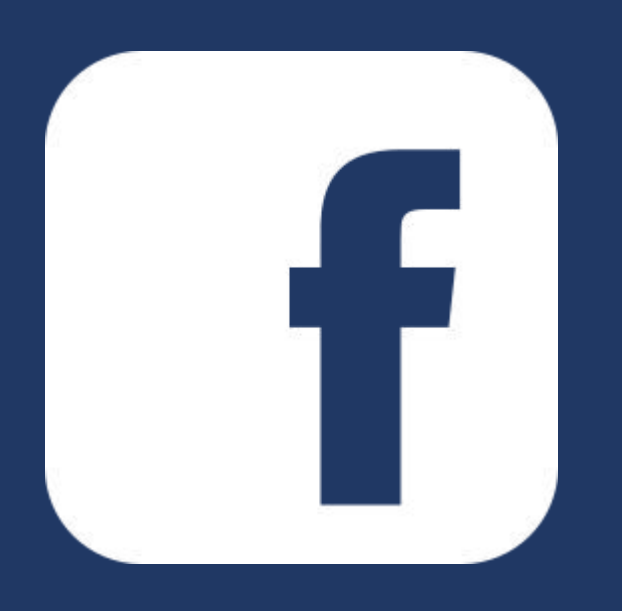

# User Guideline Documentation of **Facebook Feed Snippet in odoo website**

**Please contact us for support and services of odoo development**

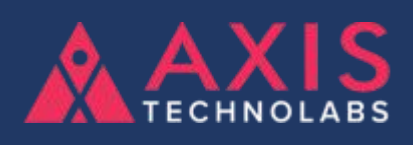

odoo development, customization, Migration, Custom module, implementation and more. Mail: business@axistechnolabs.com

Website: www.axistechnolabs.com

Skype ID: raj.axistechnolabs

## **Set the Facebook Configuration and Token Generate Steps**

**Step:1 -** Go to your facebook page and click on about, Copy your Page ID

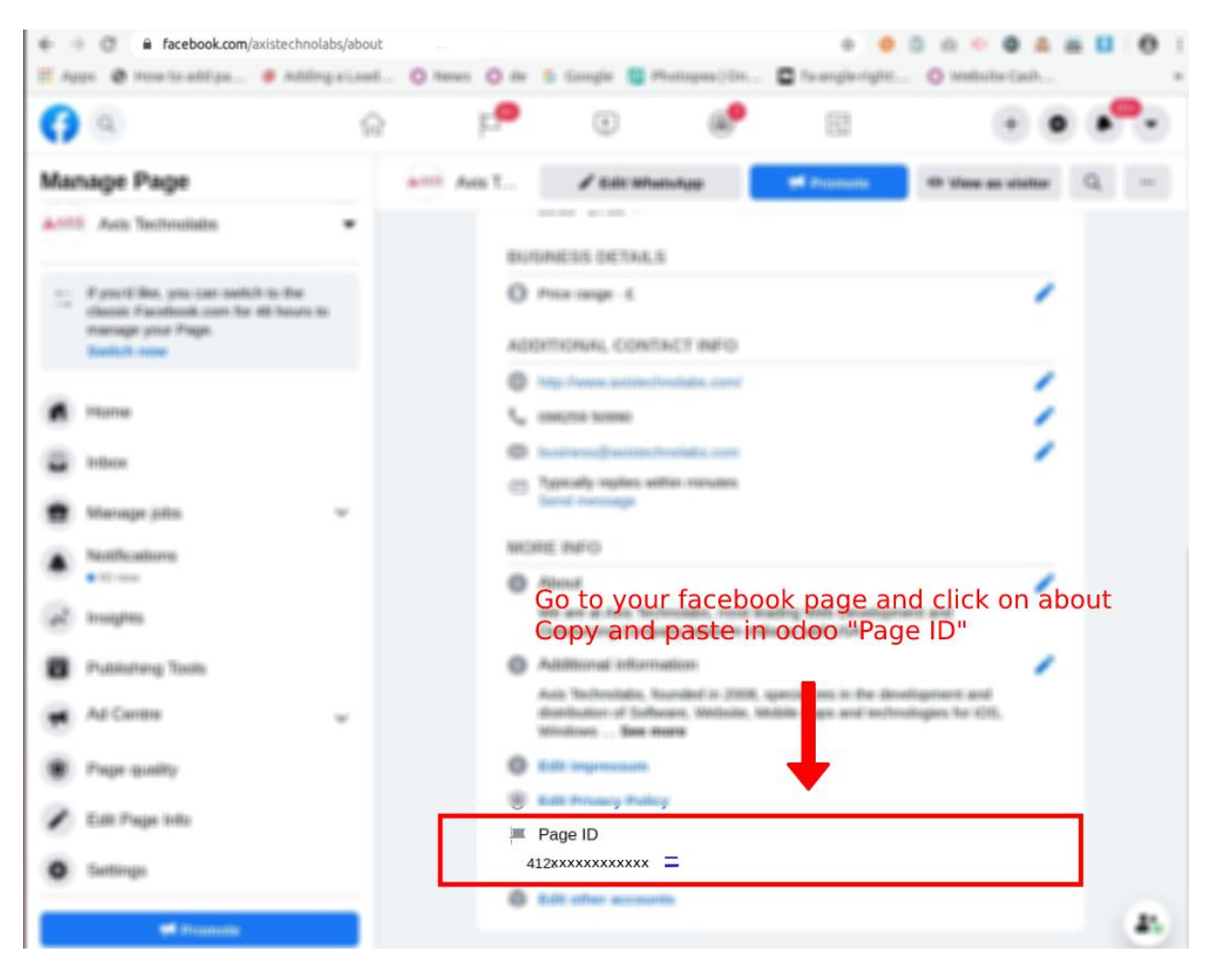

**Step:2 -** Go to Website => Settings => Facebook Configuration, Paste that Page ID as shown below

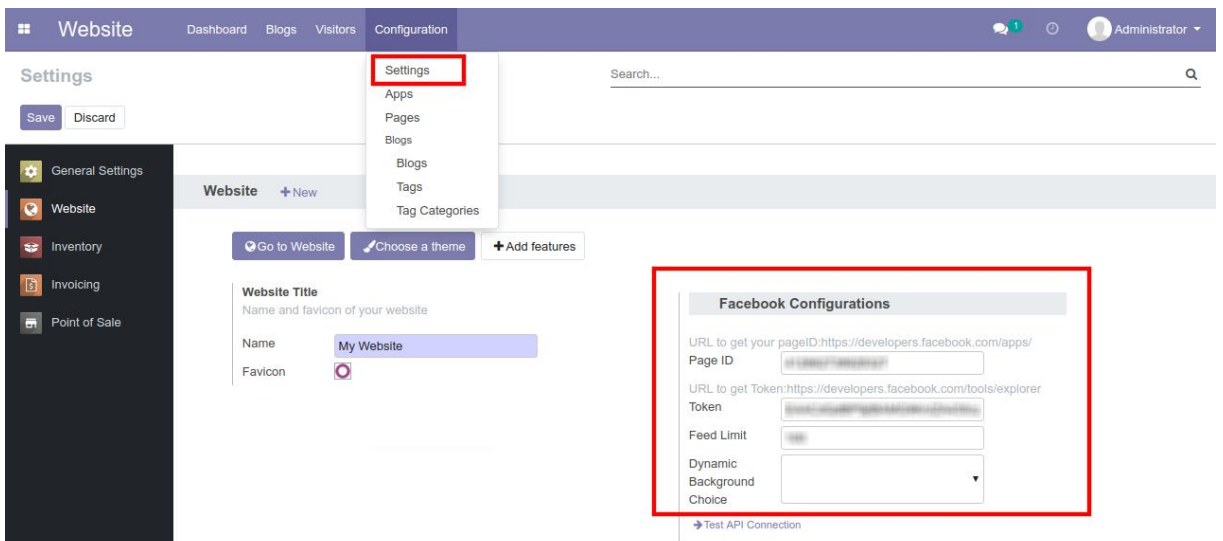

#### **Step:3 -** Go to <https://developers.facebook.com/> Create App and Mention All detail and follow clicks step as below

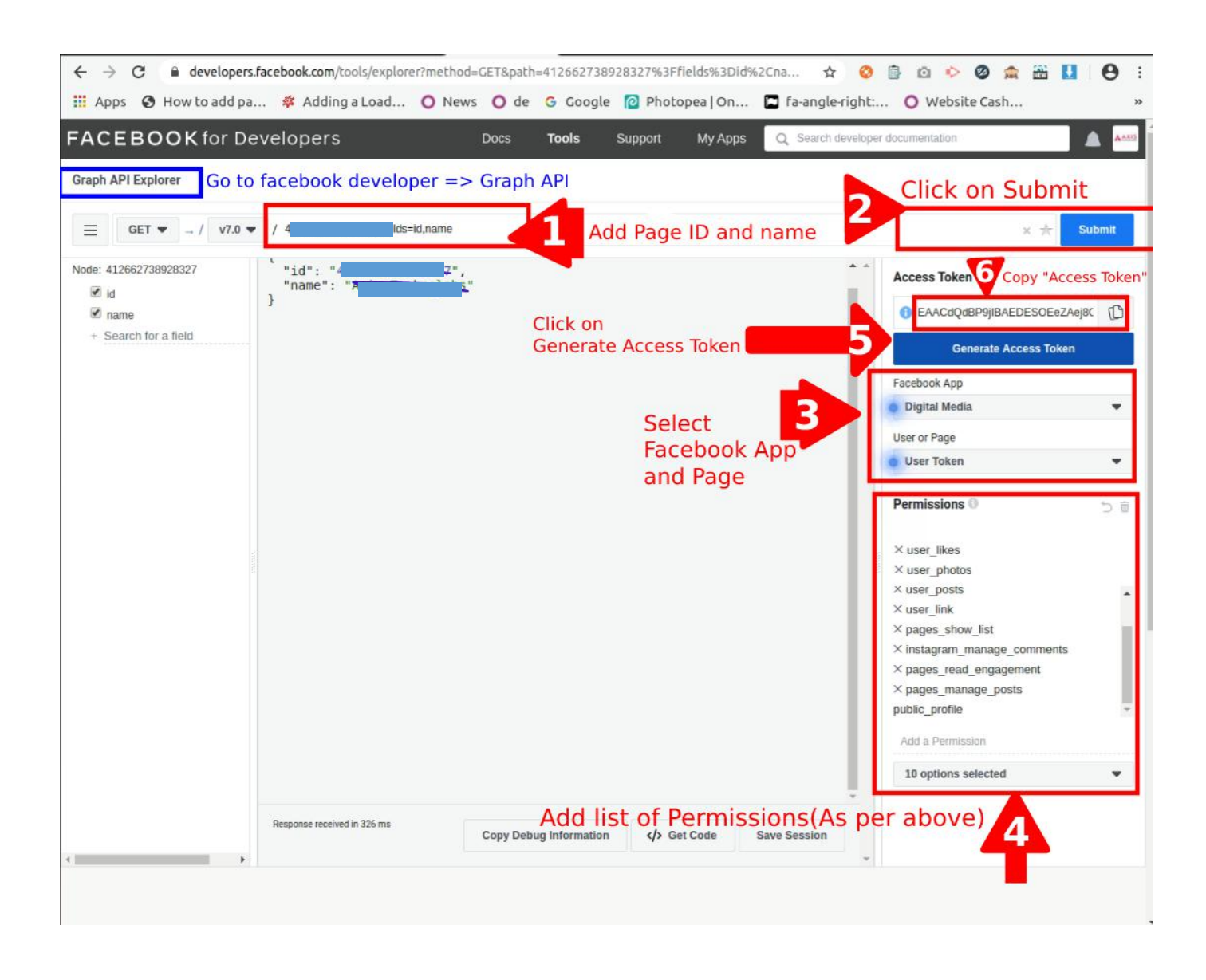

Now for extend token generate to get facebook feed forever in odoo website

### **Step:4 -** Go to **https://developers.facebook.com/tools/debug/accesstoken**

Following below steps

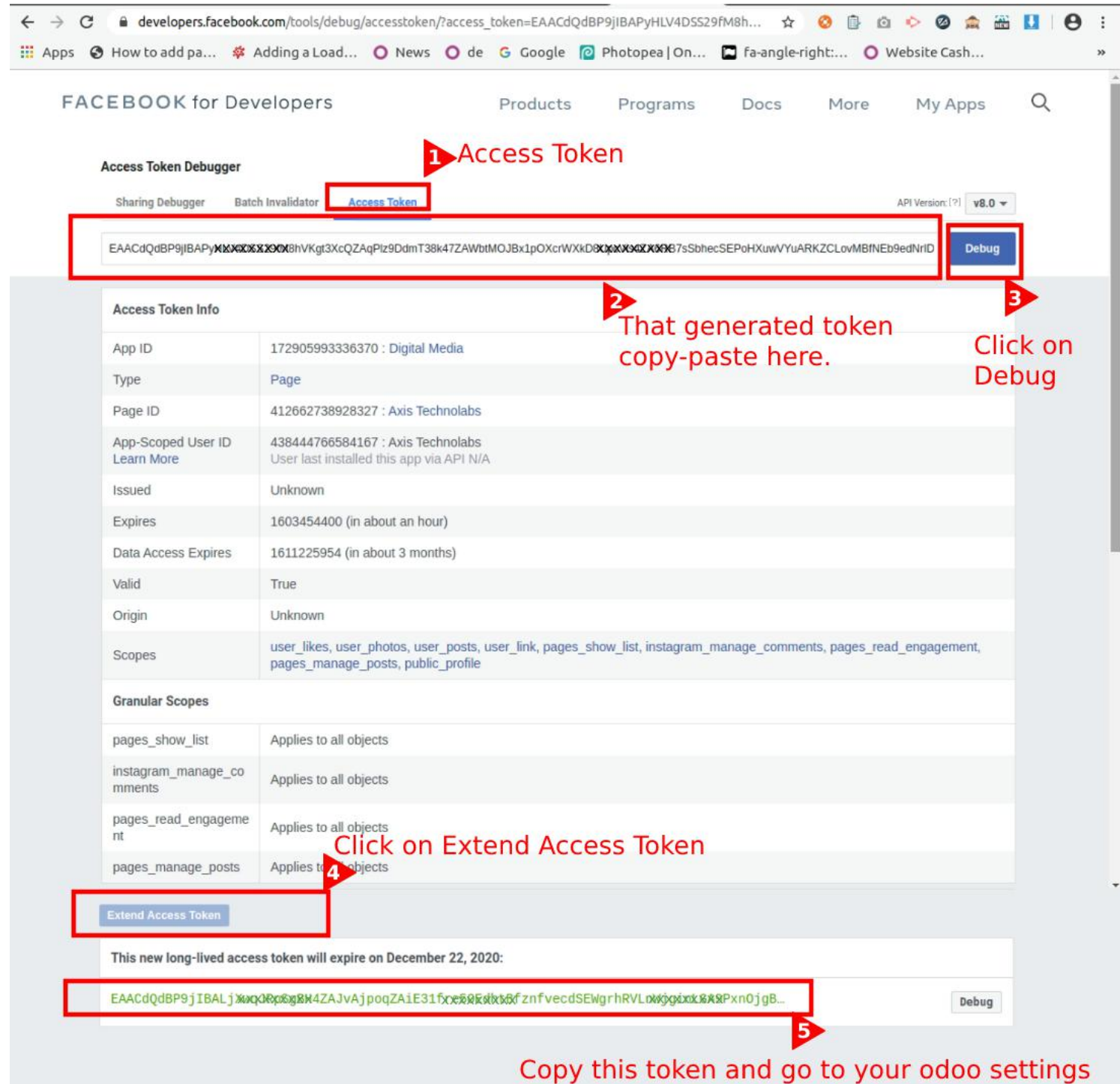

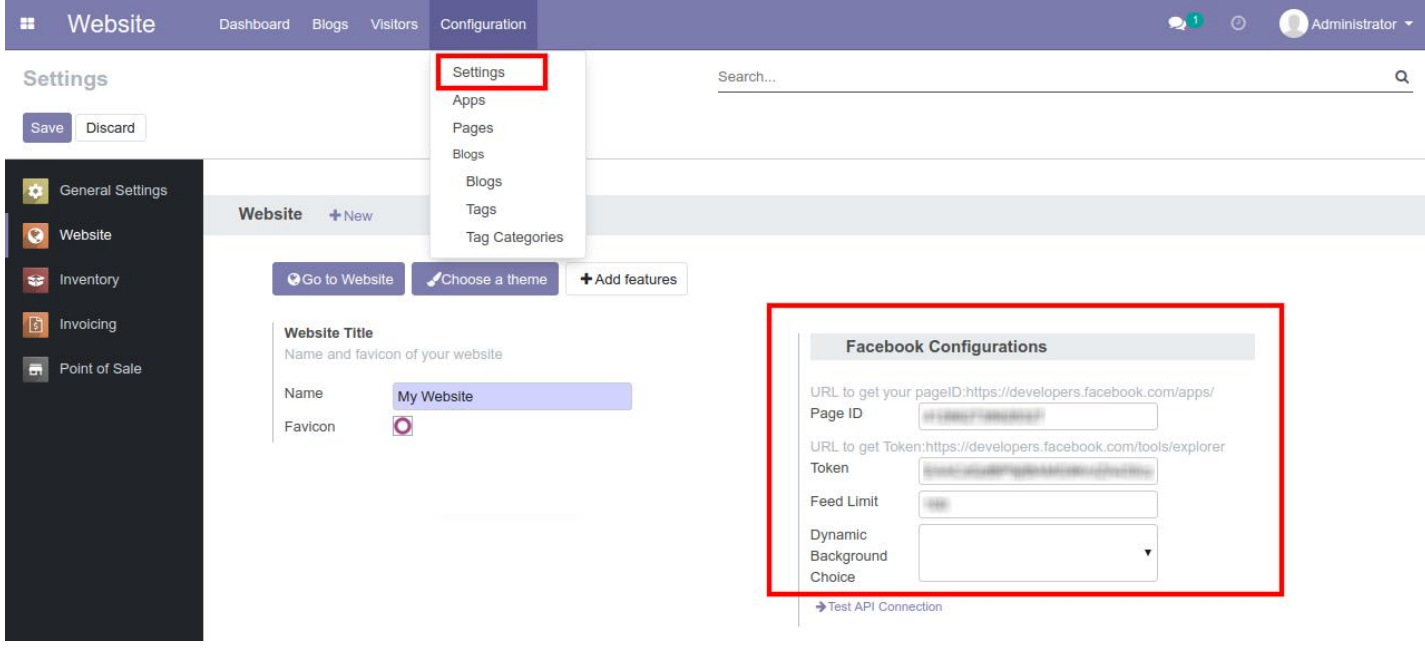

**Step:5 -** Go to Website => Settings => Facebook Configuration, Paste that Generated "Token" in token field as shown below

Set feed limit(Eg. 4) and set background

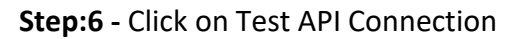

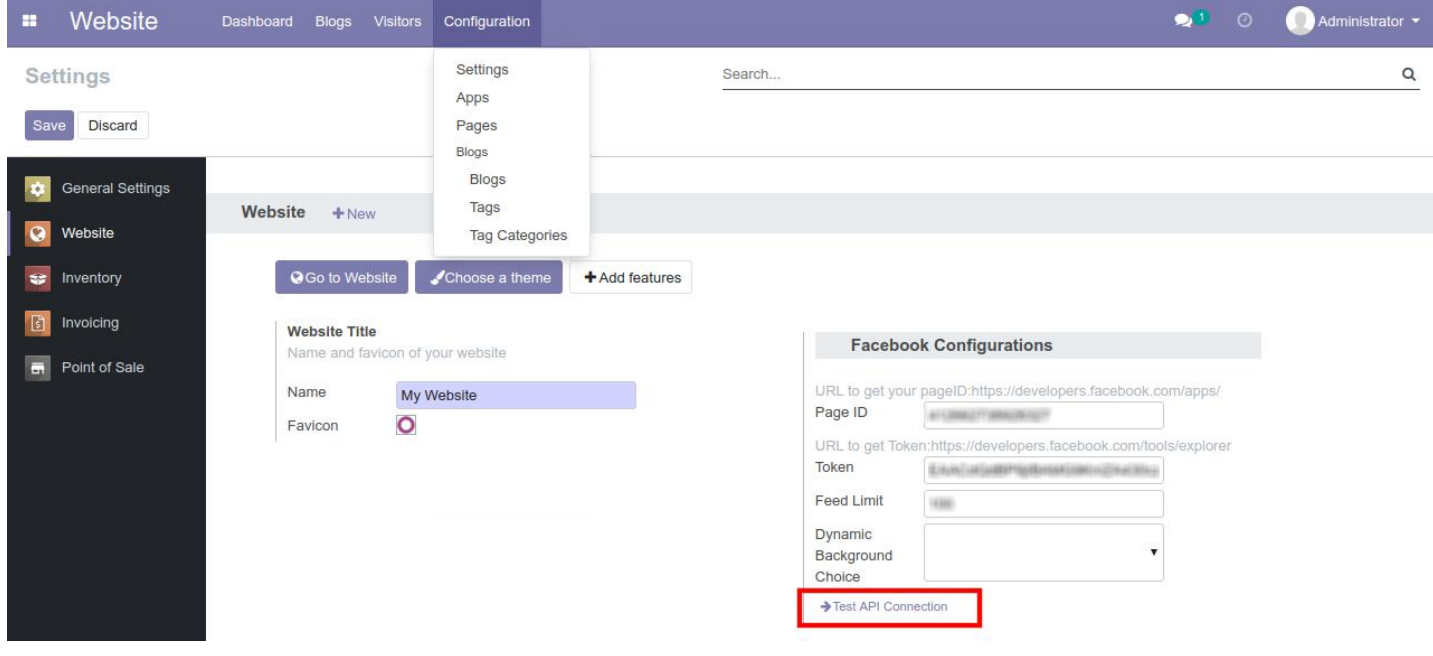

After Test API Connection Successful then Go to website front end

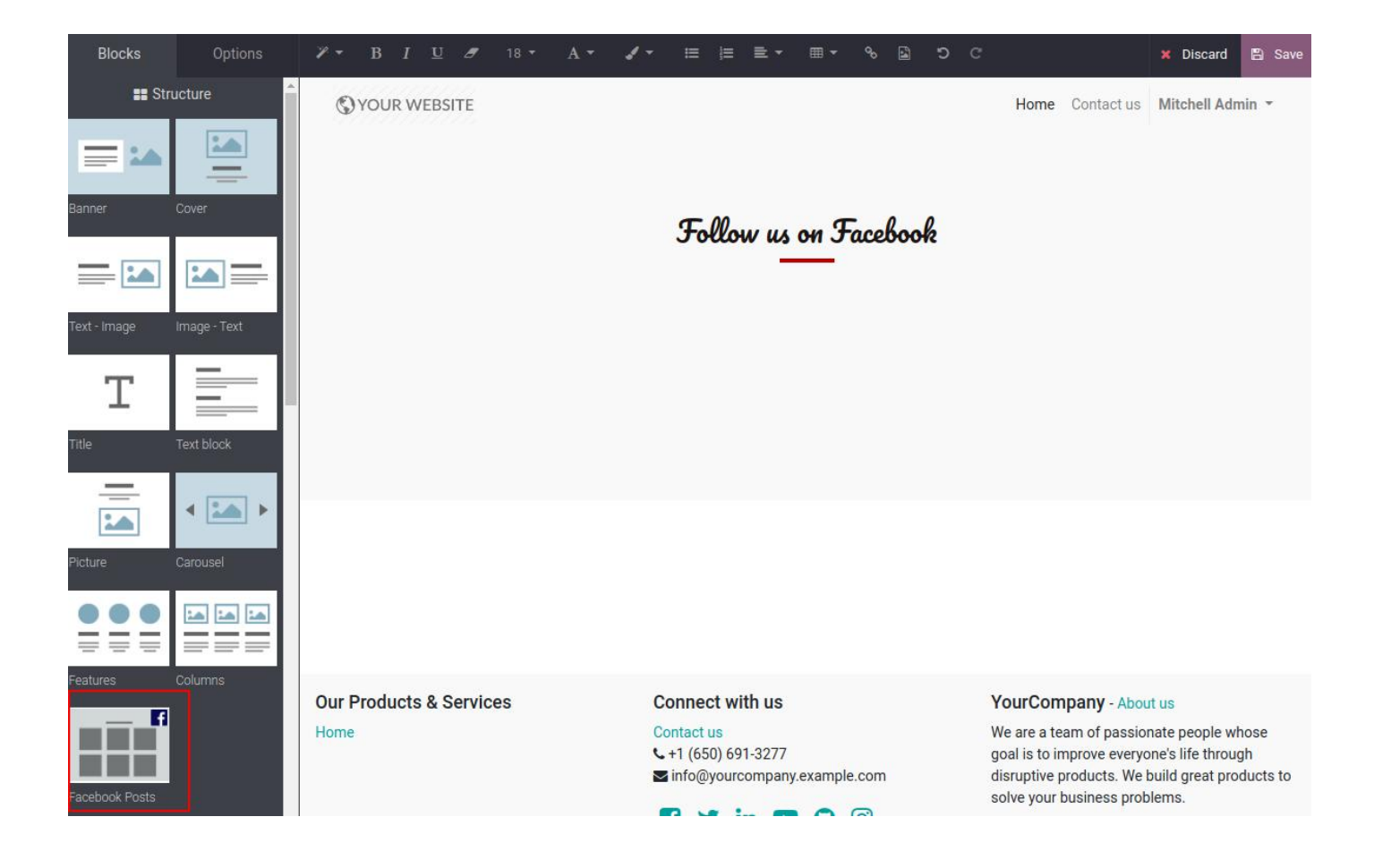

## **Step:7 -** Drag and Drop Facebook Feed Snippet

Once drag and drop added in odoo website then click on SAVE button and all facebook post well show in your website